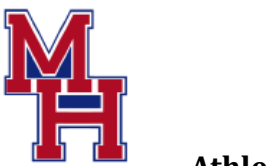

## **Maple Hill Jr/Sr High School**

**1477 South Schodack Road Athletic Department Castleton-on-Hudson, NY 12033**

**Mike Silver, Director of Athletics PHONE (518) 732-7701 FAX (518) 732-0494 msilver@schodack.k12.ny.us**

## **June 21st, 2022**

Dear Parents and Student-Athletes:

We are excited to announce that we are now offering a new online registration program for interscholastic athletics through FamilyID for your convenience. FamilyID is a secure registration platform that provides you with an easy, user-friendly way to register for our programs, and helps us to be more administratively efficient and environmentally responsible. When you register through FamilyID, the system keeps track of your information in your FamilyID profile. You enter your information only once for each family member for multiple uses and multiple programs. **Registration has moved to Family ID and will be the ONLY way to register for participation in athletics.**

It will be helpful to have the following information handy to allow for the accurate completion of your online registration:

- Current physical exam form
- Physician Contact Information
- Dentist Contact Information
- Emergency contact information
- Medical History
- Health Insurance Information

## **Registration will begin on Monday July 25th. Please make sure to complete registration no later than Wednesday August 10th**

A parent/guardian can register by clicking on this link <https://www.familyid.com/organizations/schodack-csd>

Registering as a new user on FamilyID is simple. Follow these steps:

- 1. If you have not already done so, [create a FamilyID](http://www.familyid.com/signup) account here.
- 2. After you sign up for an account please check your inbox for an Activation Email from FamilyID. You'll need to click the link in that email to activate your account.
- 3. Once you have activated your account, you will be ready to register for our program! [Please click here to watch a quick video or read a help article on how to register for the](https://familyid.helpscoutdocs.com/article/98-register-for-a-program-as-an-new-user-registrarse-para-un-programa-como-un-usuario-nuevo) [first time on FamilyID.](https://familyid.helpscoutdocs.com/article/98-register-for-a-program-as-an-new-user-registrarse-para-un-programa-como-un-usuario-nuevo)
- 4. Once your account is created, please complete the appropriate forms. All fields with a red \* are required
- 5. Click the blue *Submit* button. After selecting Submit, the registration will be complete. You will receive a completion email from FamilyID confirming your registration.
- 6. At any time, you may login at [www.familyid.com](http://www.familyid.com/) to update your information and to check your registration(s).
- 7. To view a completed registration, select the Registrations tab in the blue menu bar at the top of your screen.

SUPPORT:

- If you need assistance with registration, contact FamilyID at: support@familyid.com or 781-205-2800 x1.
- Support is available 5 days per week, Monday through Friday, and messages will be returned promptly.

Sincerely,

Mike Silver<br>
Athletic Director<br>
Athletic Secretion

Athletic Secretary